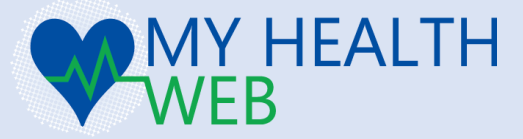

Android™アプリ「Google Fit」との アプリ連携(ヘルスケアデータ取得)マニュアル

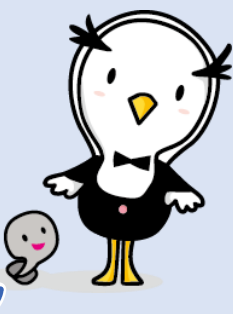

ver.20200401

## 2 アプリ連携とは

Androidアプリ「Google Fit」に記録された歩数・血圧などのヘルスケアデータを「MY HEALTH WEBアプリ(MHWアプリ)」ログイン時に過去最大30日分「MYバイタル」に自動で記 録・更新する「MHWアプリ」専用の機能です。

※「Google Fit」アプリ以外のヘルスケアアプリには対応しておりません。

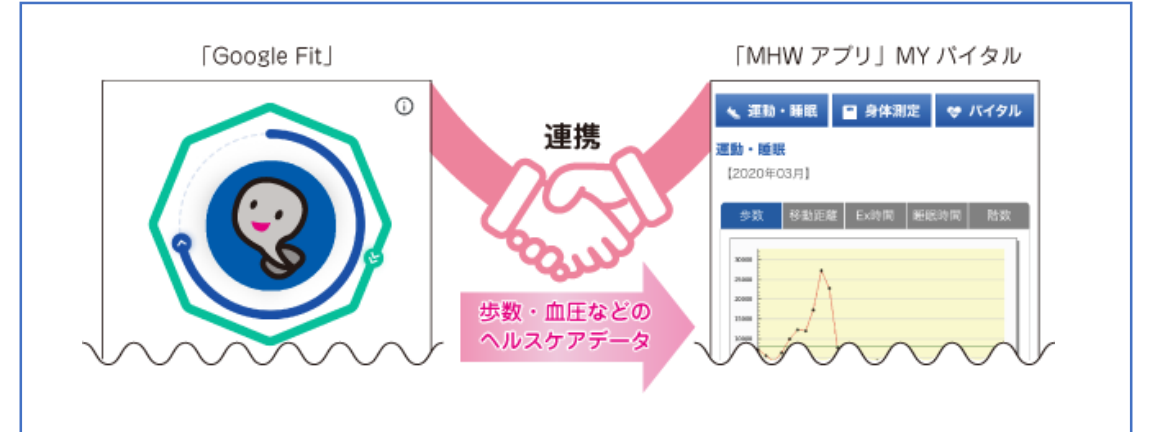

# 「MYバイタル」に記録できる項目のうち、以下を「Google Fit」アプリから取得することができます。

• 歩数

• 移動距離

• 体重

- 血圧(最高/午前・午後)
- 血圧(最低/午前・午後)
- 
- ※ 「エクササイズ時間」「睡眠時間」「上がった階数」「体脂肪率」「腹囲」「体温」はアプリ連携の対象外です。 「MYバイタル」への記録は自身で行ってください。
- ※ 血圧は、アプリ連携(「MHWアプリ」へのログイン)を行った時間で午前(0:00~11:59:59)・午後(12:00~23:59:59)を判断 し記録します。
- ※ アプリ連携ではなく、自身で記録したデータは原則上書きされることはありません。ただし、アプリ連携で記録され た歩数が自身で記録した歩数を上回る場合は、アプリ連携で記録された歩数に上書きされます。
- ※ お使いの機器により、「Google Fit」アプリの歩数等が正しくカウント・記録されない場合がありますので、予めご了 承ください。

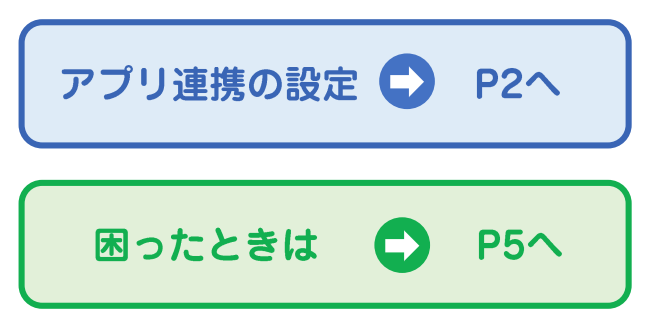

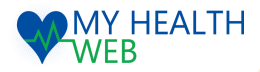

# <span id="page-1-0"></span>アプリ連携の設定(1)

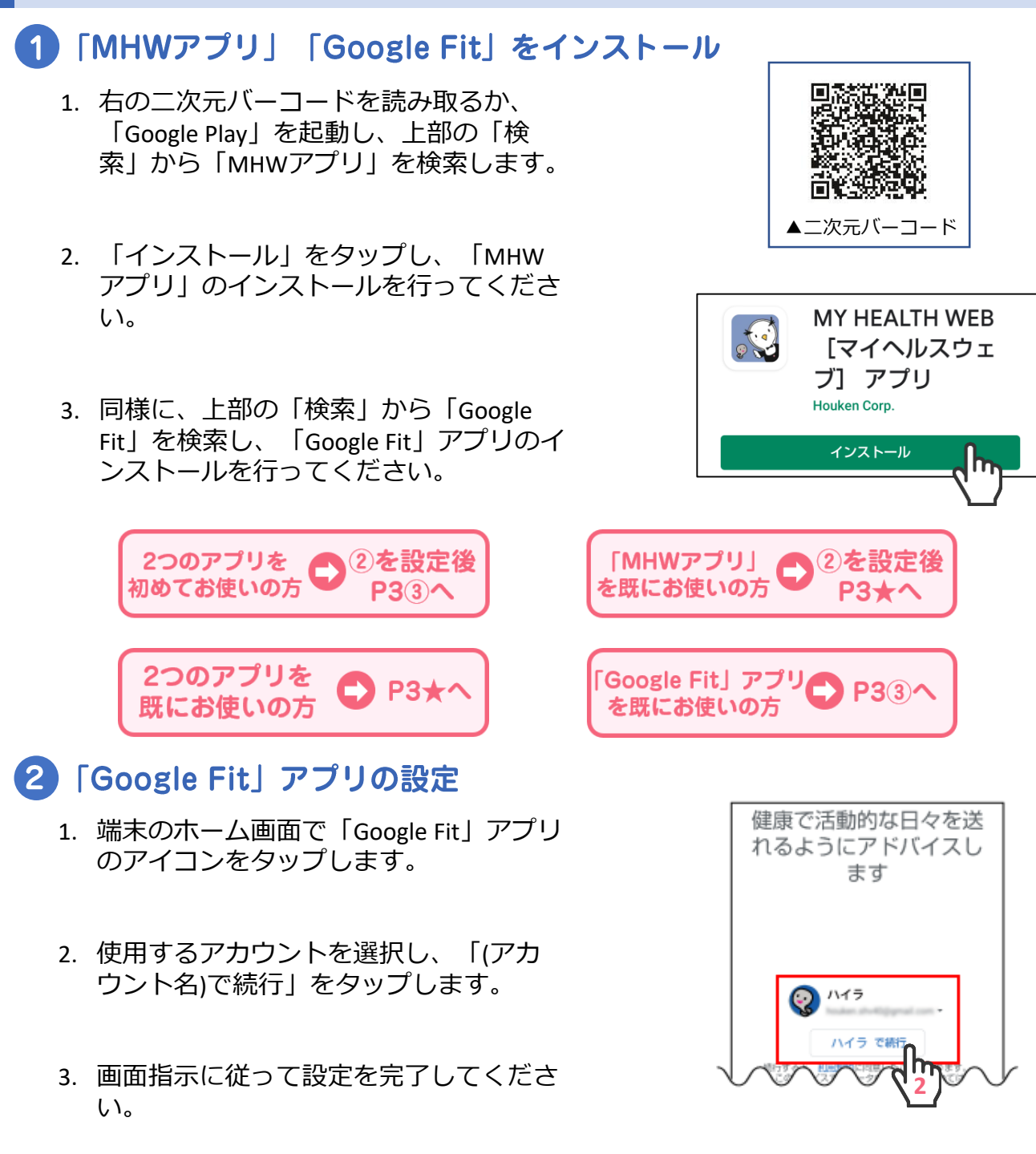

- 4. 設定が完了したら、画面右下の「プロ フィール」をタップします。プロフィー ルが表示されたら、上部の「設定(歯車 マーク)」をタップします。
- 5. 「記録の設定」の「アクティビティの記 録| と「すべてのアクティビティを地図 に追加」をオンにしてください。

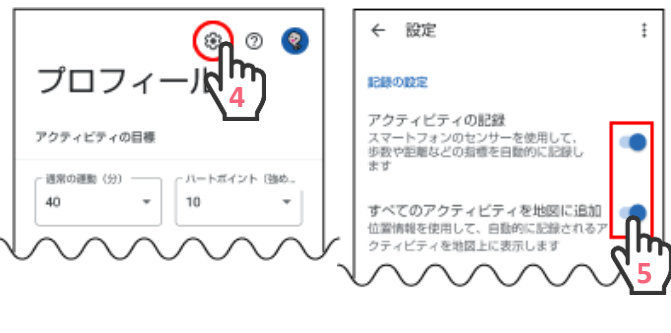

**MY HEALTH** 

WEB

# <span id="page-2-0"></span>アプリ連携の設定(2)

#### ※「MHWアプリ」のストレージの消去を行い、再度初期設定をする必要があります。 ※「かんたんログイン設定」を行っている場合、設定が解除されますのでストレージの消去後、③の 手順に従って再度設定を行ってください。 ※ストレージを消去しても、MHW内のデータは削除されません。ネットワークとインターネット<br>Wi-Fi、モバイル、データ使用量、テ ດ アプリ情報 ÷ ー<br>タ使用量、テザリ... 1. 端末のホーム画面で「設定」をタップ し、「アプリと通知」をタップします。 すべてのアプリ 接続済みの端末 Bluetooth、NFC/おサイフケータイ MHWアプリ 國 アプリと通知 権限、デフォルトア m 2. アプリの一覧から「MHWアプリ」を **2 1** タップします。 ストレージ  $\alpha$ MHWアプリ  $\leftarrow$ I.C インストール消み MHWアプリ .C 3. 「ストレージ」をタップします。 アンインストー 強制停止 ストレージを消 キャッシュを削<br>除 通知 Im 4. 「ストレージを消去」をタップします。 使用済み容量 **4** 権限 権限が付与されていません ※お使いの端末により、画面は異なります。 ストレージ **3** 3 「MHWアプリ」の初期設定 保険者番号入力 保険証に記載されている保険者番号を入力し 1. 端末のホーム画面で「MHWアプリ」の 下さい。 例) 12341234 ※半角数字 アイコンをタップします。 送信 2. 健康保険証に記載されている【保険者番 号】(半角数字8桁)を入力し、送信します。 かんたんログイン設定機能で 3. 画面指示に従って「\* かんたんログイ ログイン情報の入力を省略! ン」の設定を行います。

「かんたんログイン設定」とは、ログイン時に【ログイン ID】【パスワード】の入力を省略し、 4桁の暗証番号(PINコー ド)でログインができるようになる「MHWアプリ」専用の機 能です。

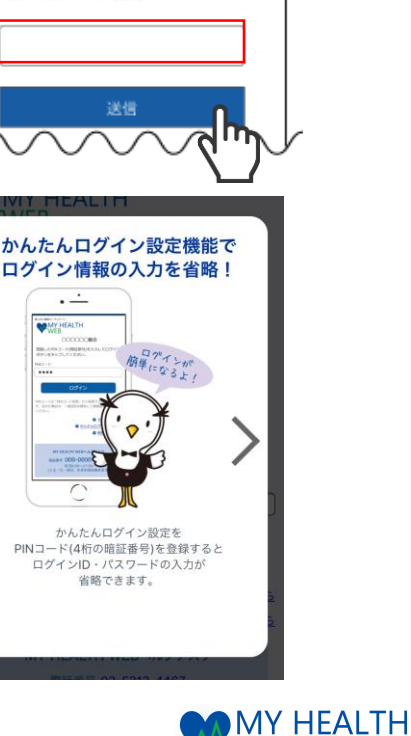

**WEB** 

# <span id="page-3-0"></span>アプリ連携の設定(3)

4 「Google Fit」アプリとの連携

1. 「かんたんログイン設定」完了後、 ※推測<br>) の量<br>※機種 234 かんたんログイン設定が 「登録してログイン」をタップします。 まいロン TDLL ※なしり<br>などでま<br>り 、<br>今後アプリからは登録したPINコードでロ<sub>ょとな</sub><br>グインすることができます。 意下 設定完了のダイアログが表示されます ので、「MYページへ」をタップします。 さい MYページへ スマートフォンブラウザ及びパソコンが 2. アカウント選択のダイアログが表示さ れますので、「Google Fit」アプリで設 定したアカウントを選択します。 アカウントの選択 3. 位置情報とセンサーデータへのアクセ MHWアブリ を引き続き使用 スを「許可」し、設定が完了します。 ハイラ ☆ バイタルサインに関す ٠  $\odot$ この端末の位置情報 へのアクセスを MHW るセンサーデータへの m アプリに許可します アクセスを MHWアプ **2**か? リ に許可しますか? 別のマカウ マトを追加 許可しない 許可 許可しない 許可  $2/2$  $1/2$ 

登録してログイン

※ 初回はヘルスケアデータの取得に時間がかかる場合があります。 ※ 位置情報・センサーデータは、移動距離を取得するために必要となります。

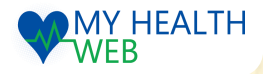

## 困ったときは

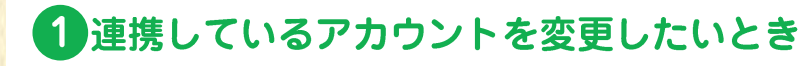

あらかじめ「Google Fit」アプリのアカウント設定を変更後、[P3](#page-2-0)★以降の手順に沿っ て設定を行ってください。

#### 2 機種変更をしたとき

P2[①か](#page-1-0)ら順に設定後、はじめて「MHWアプ リ」からのログイン時に右のようなダイアロ グが表示されます。「OK」をタップすると [P4](#page-3-0)④-2のアカウント選択ダイアログが表示さ れます。以降は画面指示に従ってP4[④](#page-3-0)-3を設 定してください。

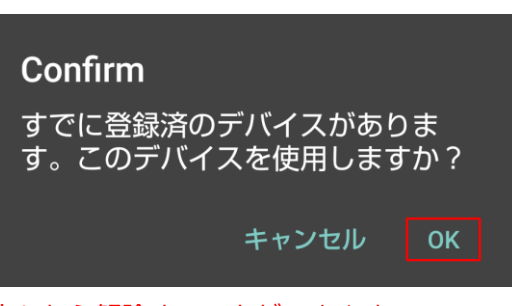

旧デバイスの情報は、「各種設定」の「デバイス解除設定」から解除することができます。 ※デバイス情報を解除してもこれまでに記録されたヘルスケアデータは削除されません。

#### 3 「ヘルスケア」アプリとの連携を停止したいとき

- 1. 「MHWアプリ」からログインし、右 上のMENUをタップします。 表示されたメニューの左下にある「各 種設定」をタップします。
- 2. 「バイタルリンク設定」の「自動アッ プロード」項目にある【停止】ボタン をタップし、連携を停止します。

※連携を再開したい場合は、【開始】 ボタンをタップしてください。

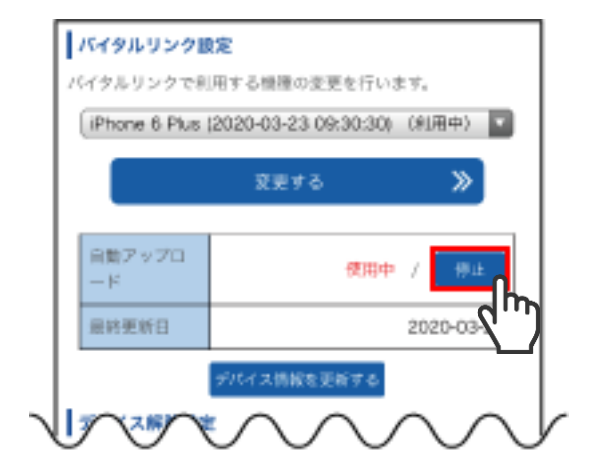

#### 4 その他

「Google Fit」アプリに歩数等が記録されていないとき

端末のホーム画面で「設定」をタップし、「アプリと通知」>「Google Fit」をタップします。 「権限」の「身体活動」で「許可」をタップします。続けて、「位置情報」で「許可」をタッ プします。「Google Fit」アプリの設定から「記録の設定」の「アクティビティの記録」と「す べてのアクティビティを地図に追加」をオンにしてください。

※MY HEALTH WEBのサポート対象外となります。解決しない場合は、Googleのサポートへお問い 合わせください。

#### 「MHWアプリ」が起動しないとき

端末がインターネットに接続されているか確認してください。インターネットに接続されてい ない場合は、Wi-Fiやモバイルネットワークの設定をオンにしてください。 ※インターネットに接続されているにもかかわらず起動しない場合は、時間をおいて再度お試 しください。

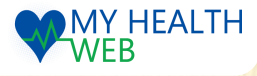